**HandyCAD MarkⅡ Markup Application**

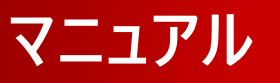

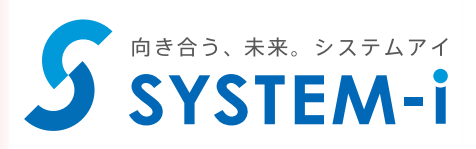

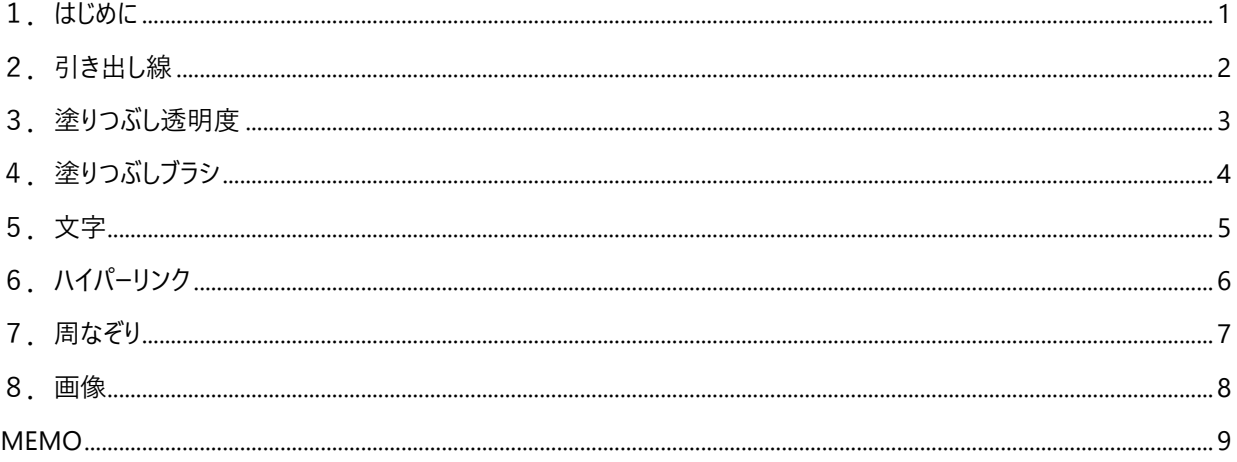

### **1.はじめに**

今まで、設計変更の指示や検図の結果をどのように伝えておられましたでしょうか?

口頭で? 文章で? CAD図面で?

何れの場合も問題があり、口頭や文章だけではイメージが伝わらず、ましてやCAD図面に直接描き込んでしまってはドキュメ ントの保守性に問題が出てしまいます。

"マークアップ" は図面上にスケッチ感覚で朱書きできるツールです。

CAD図面とは別ファイルで管理されていますので、保守性と意思の伝達に威力を発揮します。

この "マークアップ" には引き出し付きコメントを始め、フリーハンドスケッチのような雲形状もご用意していますので、CADの 知識が無くても簡単に作成する事ができます。

"マークアップファイル" は図面ファイル名と同名で保存する事で、次回から図面を開くとマークアップファイルも自動で読み込ま れます。

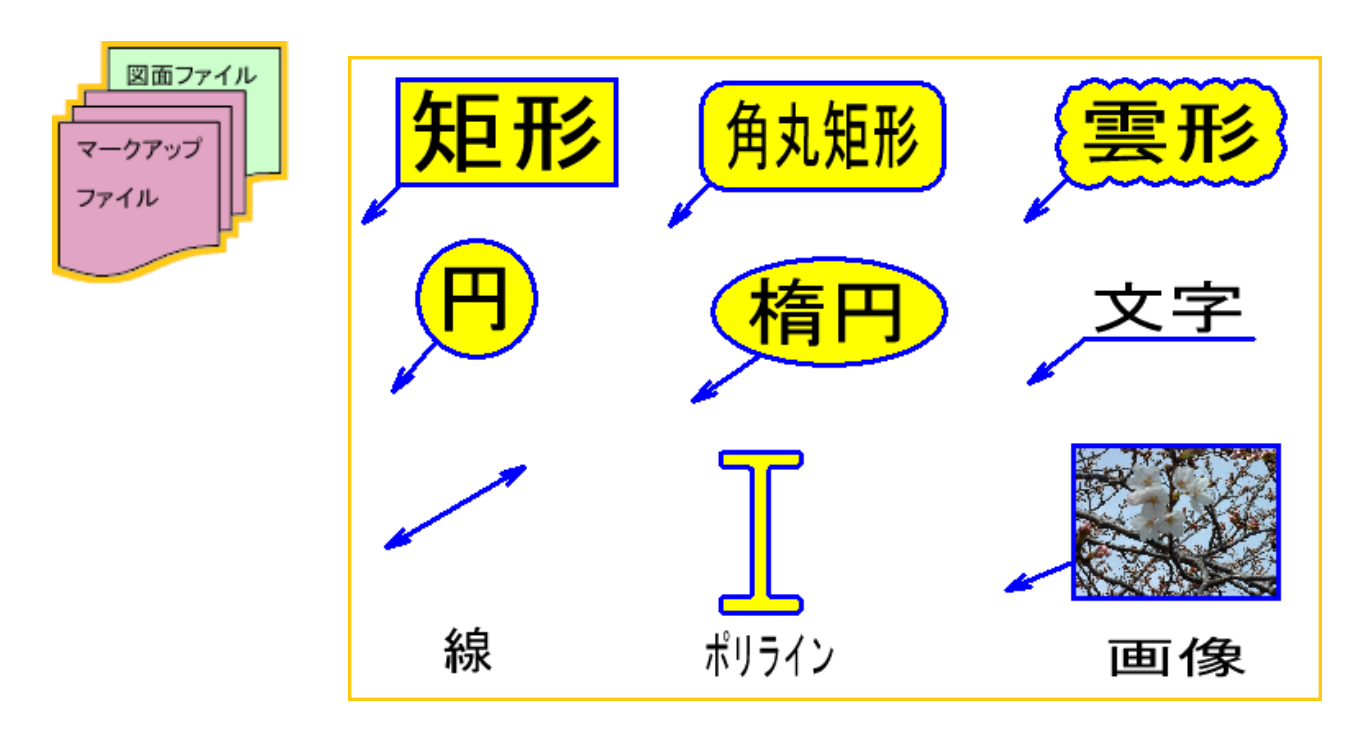

# **2.引き出し線**

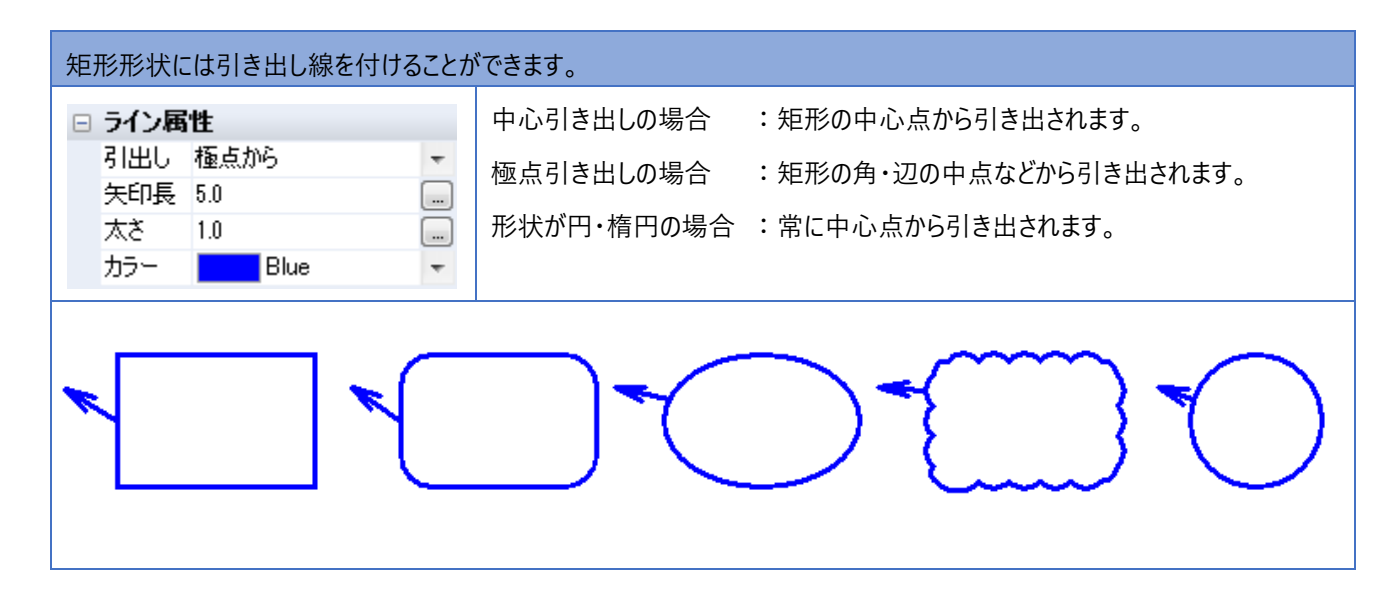

"マークアップ" オブジェクトのグリップポイントはCAD図形にスナップしますので、引き出し位置の指定やオブジェクトの位置 合わせが簡単に行えます。

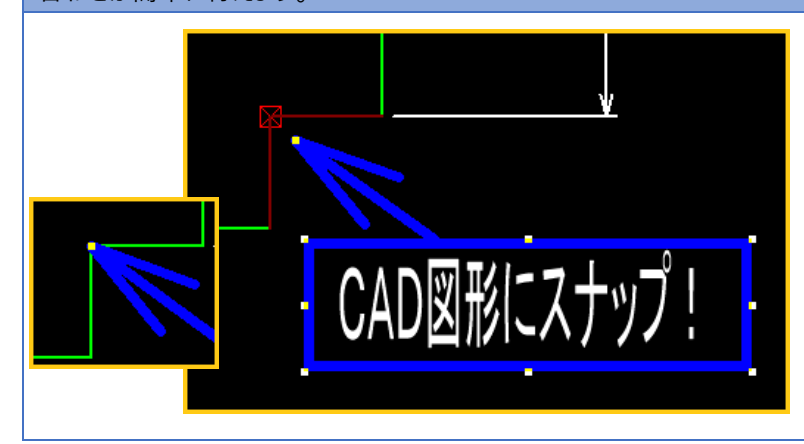

### **3.塗りつぶし透明度**

#### マークアップオブジェクトが閉じた形状の場合領域の塗りつぶしが行えます。 ベタ塗りの場合は、図形要素を隠してしまうことになりますが、透明度の指定を行 □ 塗り属性 ブラシ うことでマークアップオブジェクトの下になる図形要素を透過表示することができま E  $\overline{\phantom{a}}$ カラー **Red** Red  $\overline{\phantom{a}}$ す。 透明度 150 ※ 透明度指定は、印刷およびメタファイル出力では効果がありません。これは Windows API の仕様によるものです。 (下図の"煉瓦形状"は、CAD 図形要素です。) 下図では、 0, 50, 100, 150, 200 の透明度指定を行っています。

# **4.塗りつぶしブラシ**

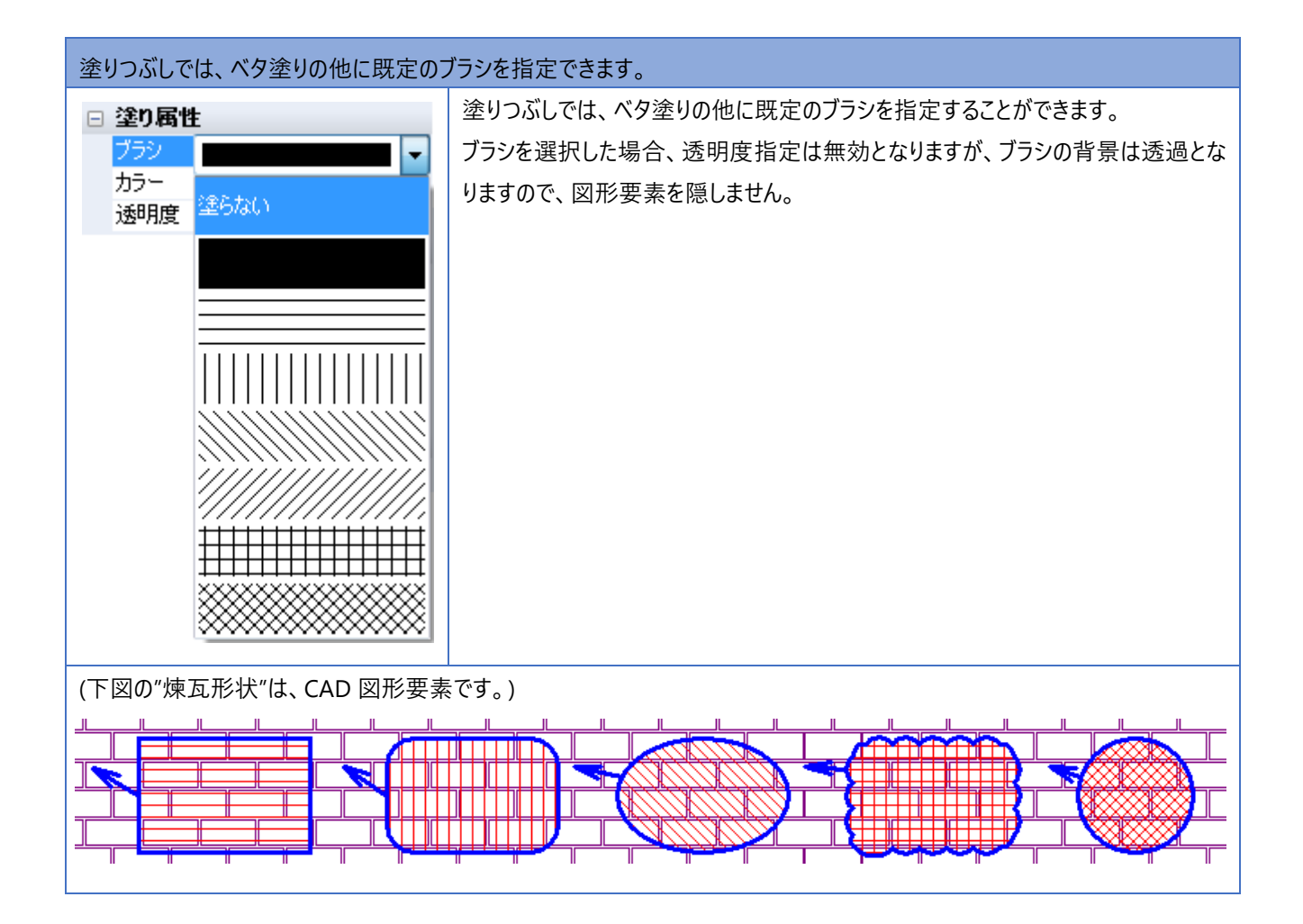

# **5.文字**

### 矩形オブジェクトでは、領域内に表示する文字列を指定できます。

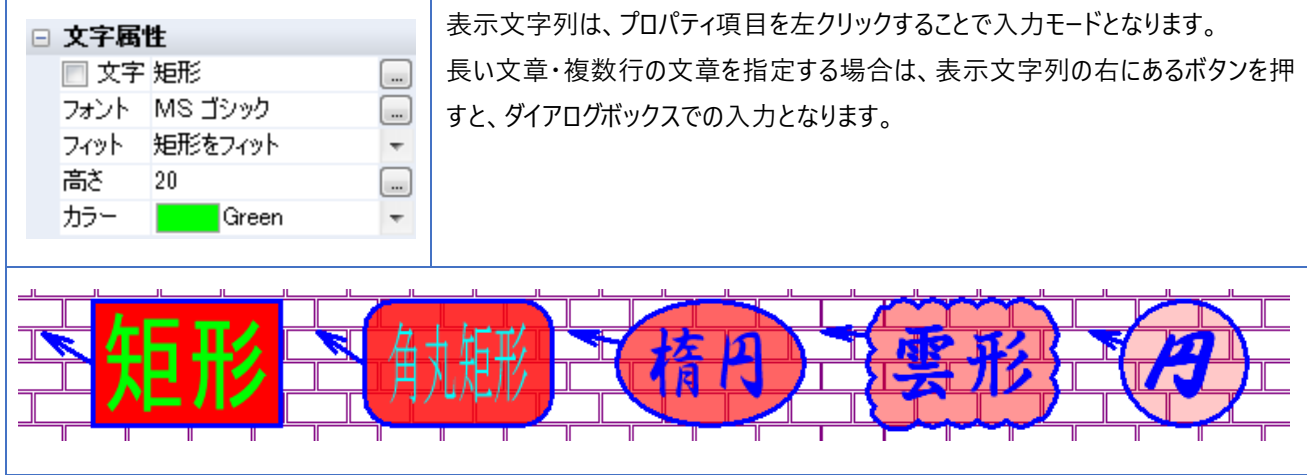

## **6.ハイパーリンク**

"マークアップ" オブジェクトにハイパーリンクを指定する事で、訂正箇所の詳細な指示を他のドキュメントと連携して行う事がで きます。ハイパーリンクの付いた "マークアップ" オブジェクトをダブルクリック (または、右クリックメニューから" ハイパーリンクを開 く"を選択) するとハイパーリンク先のドキュメントが自動で開きます。

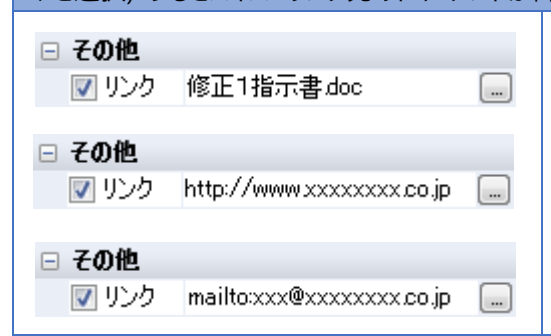

左例の場合は、パス指定が無いので図面ファイルと同一のフォルダにあ る、ワード文書がワードで開かれます。 起動するアプリケーションは、エクスプローラで "開く" で動作するものと同

じものとなります。

http: リンクや、 mailto: にも対応していますので、インターネット上の資 料の URL を開く等の利用が考えられます。

# **7.周なぞり**

周なぞりは、CAD図形の連続要素、またはエリアの周要素を認識し、ポリラインのマークアップオブジェクトを作成します。 (円・楕円・曲線は近似されます。)

CAD 図面に書かれていない、現場での注意箇所などを色分けし、際だたせるのに利用できます。

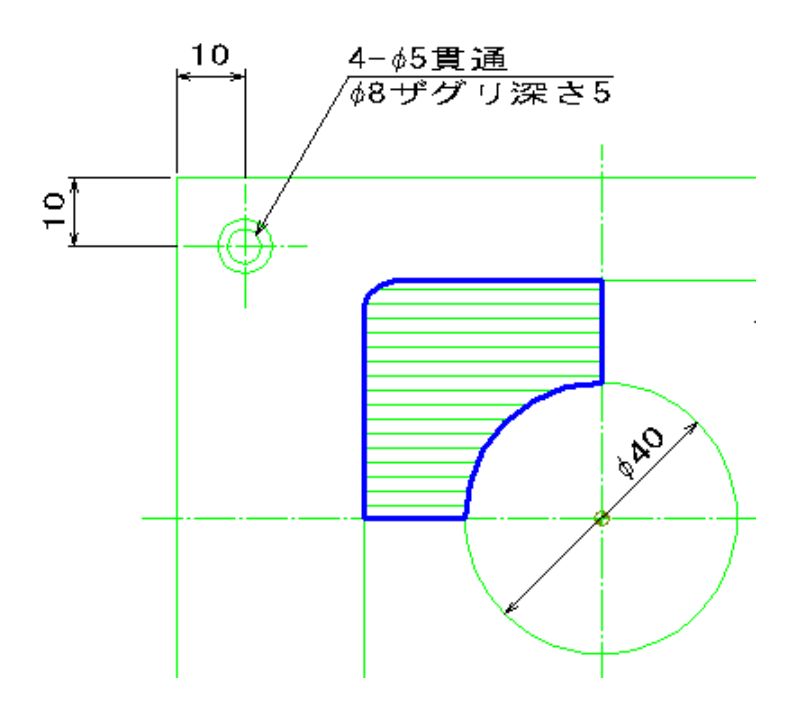

# **8.画像**

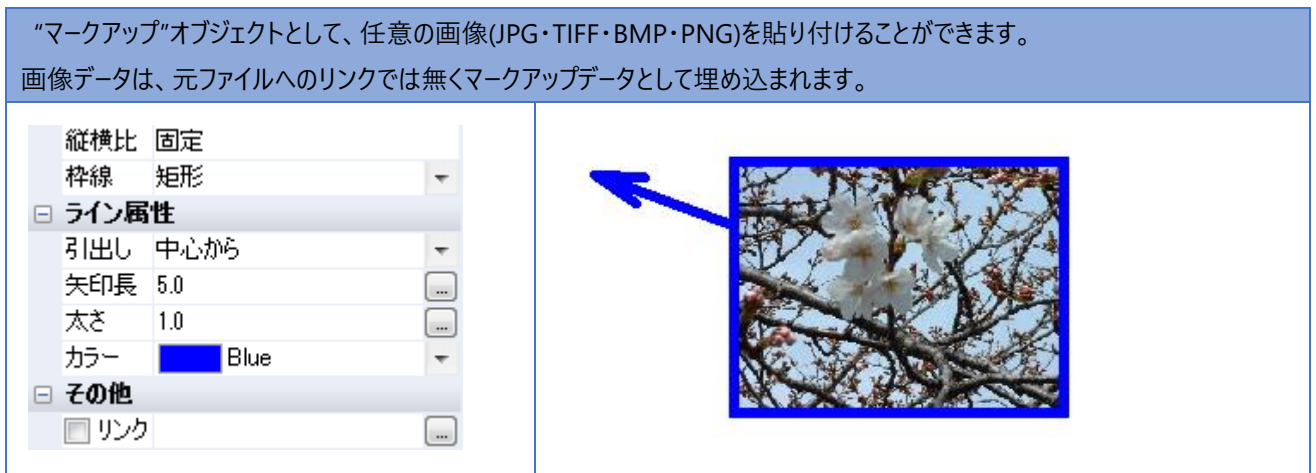

MEMO

#### **ご注意**

- 1.本書の内容の一部または全部を、無断で複製することは禁止されています。
- 2.本書の内容に関しては将来予告なしに変更することがあります。
- 3. 落丁、乱丁がございましたらご連絡下さい。
- 4.記載されている会社名、製品名は、各社の商標及び登録商標です。

**HandyCAD MarkⅡ Markup Application マニュアル** 2023 年 10 月 第 6 版

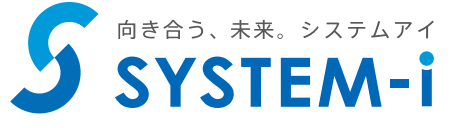

〒532-0011 大阪市淀川区西中島 5-3-8-5F [TEL] 06-6390-8808 [FAX] 06-6390-8809 [E-Mail] system-i@system-i.co.jp [HP] www.system-i.co.jp